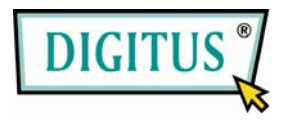

## SATA HDD-FESTPLATTE 3.5 USB 3.0 Externes Gehäuse

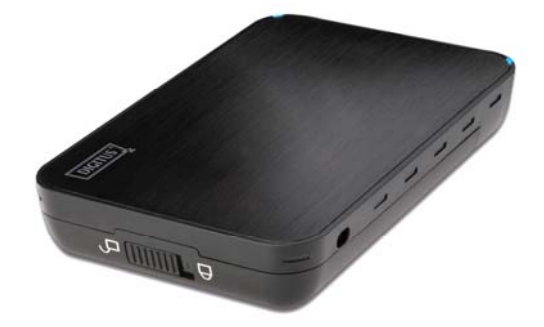

# Bedienungsanleitung

(DA-70577)

#### I. Systemanforderung

Grundvoraussetzungen für die Installation dieses Gerätes:

Hardware-Voraussetzungen: ein PC oder Notebook mit freier USB 3.0 oder zu mindestens USB 2.0 Schnittstelle

Betriebssystem: Windows 7 / Vista / XP / 2000

II. Eigenschaften

- <sup>0</sup> Kein Schrauben, einfaches Installieren oder Ausbauen der Festplatte
- Kompatibel mit 3.5" SATA HDD/SSD Kompatibel mit USB 3.0 für SATA-Schnittstelle
- Übertragungsrate bis max. 5 Gbps
- Ein-Tasten-Backup-Funktion
- Unterstützt Plug-and-Play und Hot-Plug. Stromversorgung: Eigene Versorgung, AC 100-240 V Eingang, DC 12 V Ausgang

#### III. Überprüfung der Ausstattung

Vor der Inbetriebnahme überprüfen Sie bitte, ob die Ausstattungsteile in der Verpackung mit dem Folgendem übereinstimmen. Falls das nicht der Fall sein sollte, setzen Sie sich bitte sofort mit Ihrem Händler in Verbindung.

◇Ein 3.5" Externes Gehäuse

◇Ein 12 V Adapter

- ◇Ein Treiber-CD
- ◇Eine Bedienungsanleitung

◇Ein USB3.0-Kabel

- IV. Hardware-Installation
- 1. Schieben Sie den Schalterknopf in die [**Entriegelungs**]-Position und ziehen Sie das Plastikgehäuse heraus
- 2. Verbinden Sie die 3.5" SATA HDD-Festplatte mit dem 22-Pin SATA- Anschluss korrekt und fest
- 3. Schieben Sie das Plastikgehäuse auf das Gerät
- 4. Schieben Sie den Schalterknopf auf die [**Verriegelungs**]-Position
- 5. Schieben Sie das Gehäuse in die Halterung
- 6. Schließen Sie das USB-Kabel an das Gehäuse und an den PC an
- 7. Verbinden Sie den Adapter mit dem Gehäuse und mit der Netzsteckdose

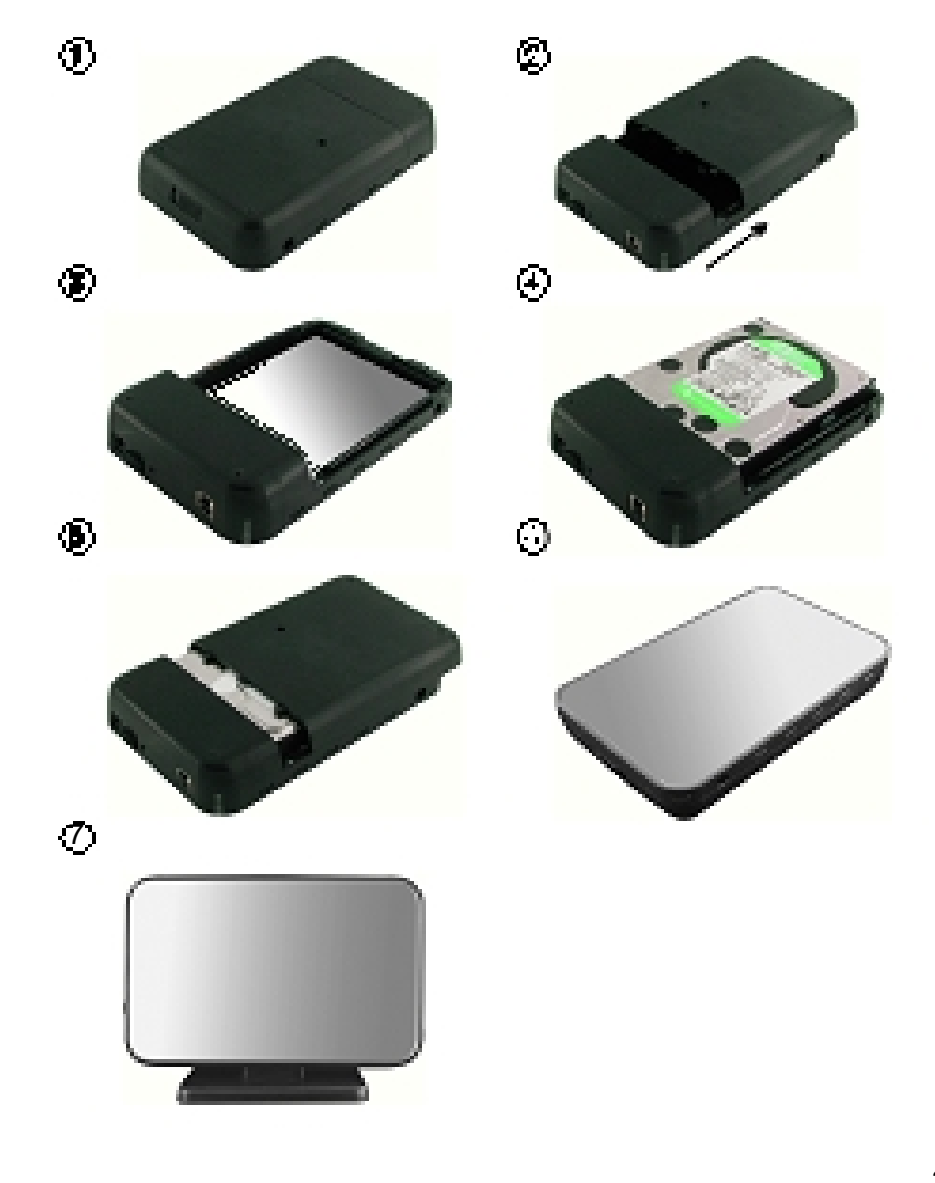

#### **V. Treiberinstallation**

**a** . Einrichtung unter Windows2000/XP/Vista/7

Unter Win2000/XP/Vista/Win7, erkennt das System automatisch die neue Hardware und führt die Einrichtung aus!

Dann wird **F** rechts unten in der Systemleiste wie folgt angezeigt:

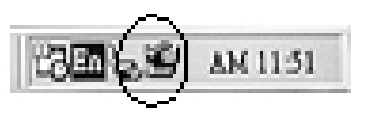

Herzlichen Glückwunsch, Sie können das Produkt jetzt nutzen!

## **VI. Stromversorgung: Eigene Versorgung**

Versorgungsspannungseingang: AC 100-240 V

50/60 Hz

Spannungsausgang: DC 12 V

#### **VII. Software-Installation und Verwendung**

#### **A. Software-Installation**

1. Öffnen Sie den Ordner [PCCLONEEX\_LITE\_1\_82\_01\_JMICRON] und doppelklicken Sie auf [Setup], das folgende Fenster erscheint:

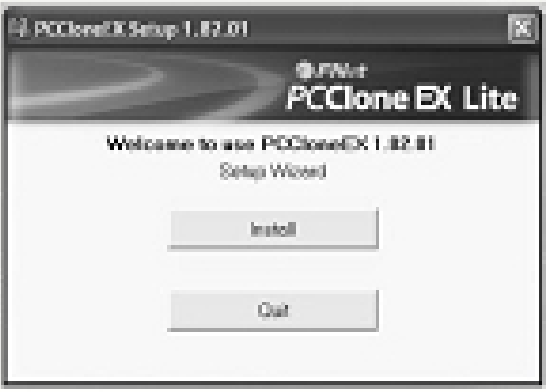

2. Klicken Sie auf [Agree], um der Lizenzvereinbarung zuzustimmen

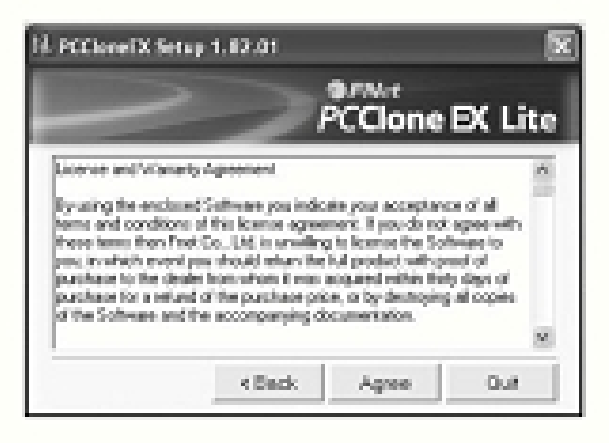

3. Klicken Sie auf [Install] für den nächsten Schritt

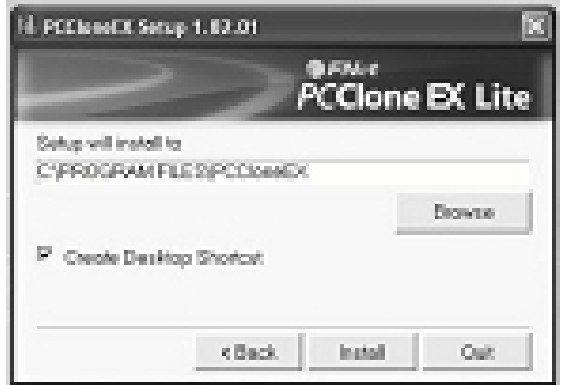

4. Klicken Sie auf [OK], um die Installation zu beenden

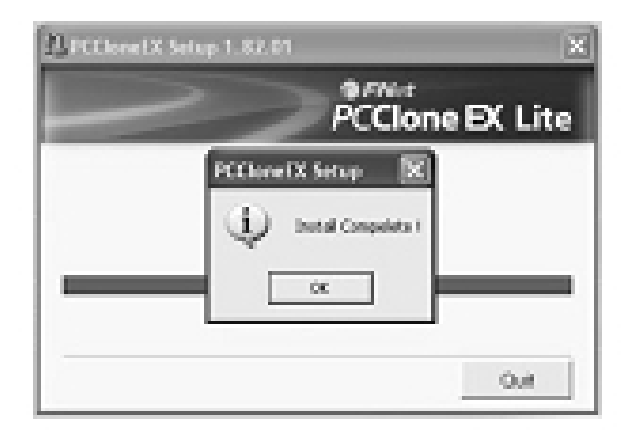

## B. Udenwerdung der dackup-Funktion

1. Nach Abschluss der Installation erscheint ein Icon auf dem Desktop, doppelklicken Sie auf [**PCCloneEX**], dann erscheint das folgende Fenster:

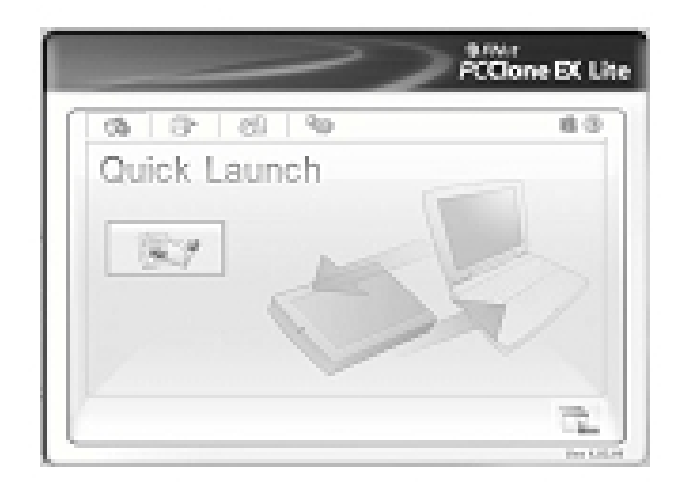

2. Drücken Sie auf die Taste Backup, dann öffnet sich ein Programm [Bitte Datei/en auswählen], klicken Sie auf [OK]

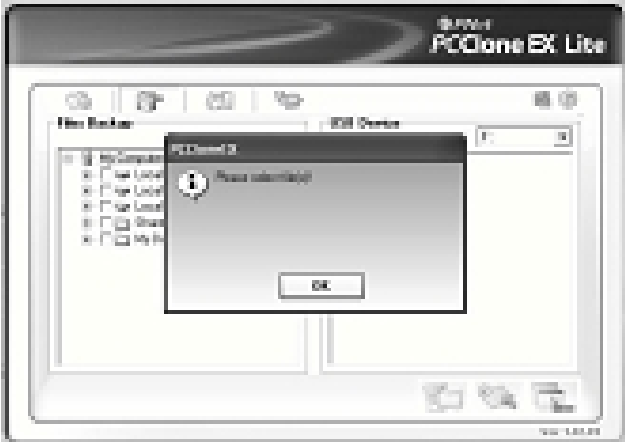

3. Wählen Sie bitte die Dateien, die im linken Fenster durch Backup gesichert werden sollen, dann drücken Sie erneut auf die Taste

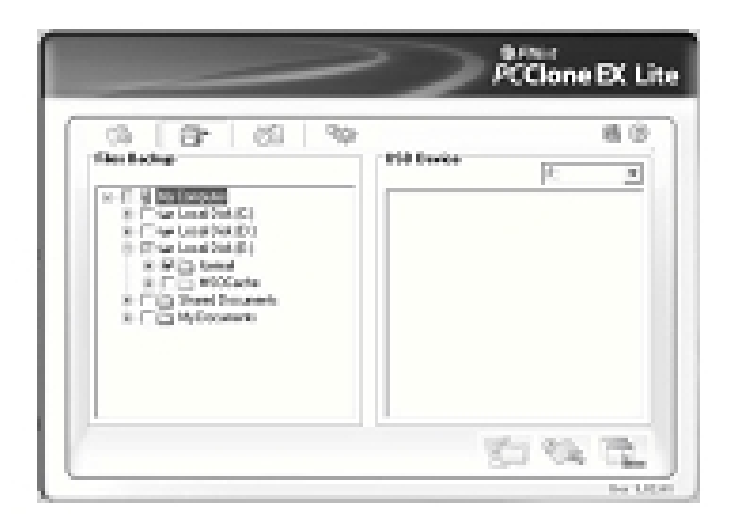

4. Folgen Sie der Anweisung, die Taste erneut zu drücken oder klicken Sie mit der Maus auf [Start]

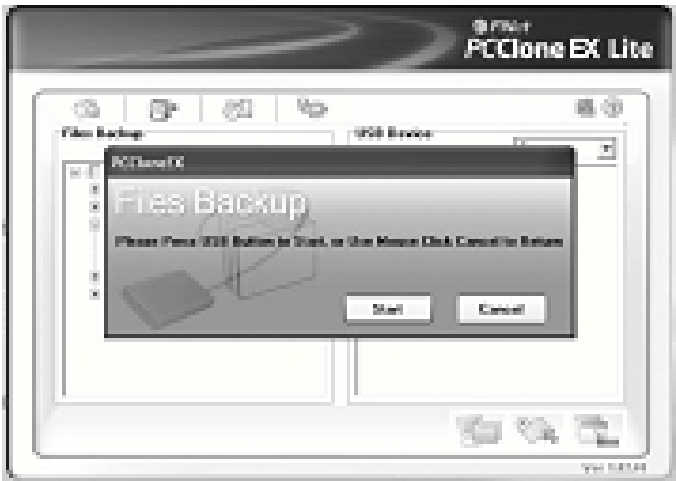

5. Das System startet jetzt den Backup der ausgewählten Dateien. Nach Abschluss wird [Back up finished] angezeigt, klicken Sie auf [OK]

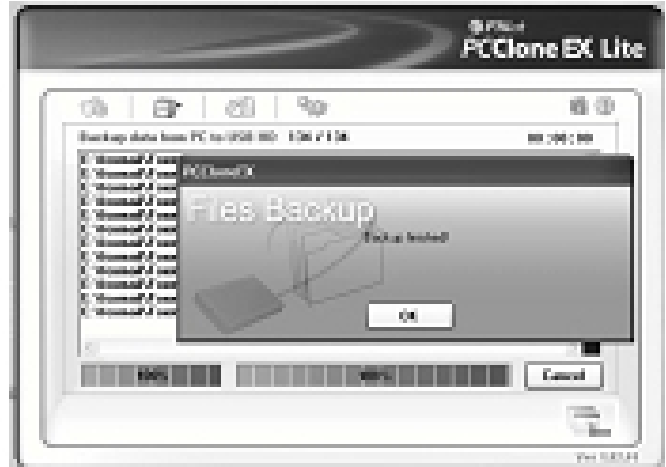

6. Jetzt können Sie die Datei im rechten Fenster überprüfen

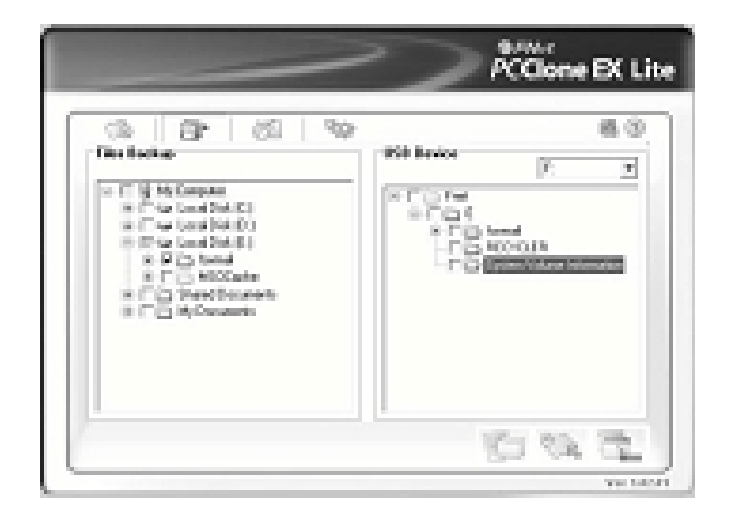

#### **VIII. Entfernen Sie das externe Gehäuse**

Bevor Sie diese Einheit vom Computer abmelden, führen Sie bitte die folgenden Schritte für eine sichere Entfernung durch:

- 1.) Das Icon **in Fenster [Arbeitsplatz]** Ihres Computers anklicken
- 2.) Ein Mitteilungsfester [**Hardware sicher entfernen**] erscheint, klicken Sie auf den Button [Stop]
- 3.) Die Mitteilung [**Hardware kann jetzt entfernt werden**] wird angezeigt, schließen Sie das Fenster [Hardware sicher entfernen]
- 4.) Entfernen Sie das USB-Kabel und den Adapter, falls angeschlossen.
- IX. Formatieren einer neuen Festplatte

Falls Sie eine neue Festplatte verwenden, müssen Sie diese vor der Nutzung formatieren. Folgen Sie bitte den unten angegebenen Schritten zur Formatierung Ihrer neuen Festplatte:

- 1.) Rechtsklicken Sie auf [Arbeitsplatz] und wählen Sie [**Verwalten**]
- 2.) Es erscheint das Fenster "Computerverwaltung", klicken Sie jetzt auf [**Geräte-Manager**] im linken Fenster
- 3.) Im rechten Fenster erscheint die neue Festplatte unter Festplatten, wie [Seagate....]
- 4.) Rechtsklicken Sie auf das neue Laufwerk und wählen Sie [**Partition löschen**]
- 5.) Rechtsklicken Sie auf das neue Laufwerk und wählen Sie [**Neue Partition**]
- 6.) Rechtsklicken Sie auf das neue Laufwerk und wählen Sie [**Neues logisches Laufwerk**]
- 7.) Rechtsklicken Sie auf das neue Laufwerk und wählen Sie [**Laufwerk formatieren**]
- 8.) Nachdem Sie das neue Laufwerk formatiert haben, wird in [**Arbeitsplatz**] die neue Festplatte angezeigt und Sie können sie nutzen

## **Haftungsausschluss**

Alle Informationen dieses Dokuments können ohne vorherige Mitteilung geändert werden. Der Hersteller macht keinerlei Zugeständnisse oder Garantieleistungen hinsichtlich des Inhalts dieser Bedienungsanleitung. Die Informationen, die in dieser Bedienungsanleitung enthalten sind, sind für den normalen Gebrauch durch den Kunden vorgesehen. Kein Teil dieses Dokuments darf in irgendeiner Form reproduziert oder übertragen werden ohne ausdrückliche schriftliche Genehmigung des Herstellers. Alle Markenund Produktnamen, die in diesem Dokument verwendet werden, sind Warenzeichen und eingetragene Warenzeichen und ihrer jeweiligen Inhaber.

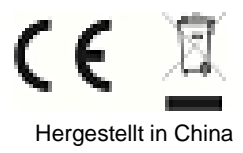